# TABLE OF CONTENTS

**Note**: If this is your first time to use Word Treasure, only press the right double arrow button at the top and keep reading. This help text is set up like a book.

Word Treasure File Storage The Initial Screen Drop Down List Boxes The Program Menu The Group Menu The Group Menu The Word Menu The Timer Menu The FIX.EXE program Registration

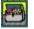

### WORD TREASURE

Word Treasure is a vocabulary building program designed for people who want to improve their vocabulary skills without spending a lot of time at it. The basic idea behind Word Treasure is to display a new word each time you turn on your PC. Or if the optional timer is set, Word Treasure will display a new word at a given time interval throughout the day while you are working. It will just pop up right in the middle of your word processor or spreadsheet and remind you of the word for the day.

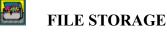

There are over 500 college level words included in the program. You access these words via a group file. A group file is just a convenient way to store the words in away that is easy to remember. The words that come with Word Treasure are grouped by month. There are 12 months worth of group files, plus 4 XTRA? files. These extra group files can be used to fill in when you have already learned all of the words for a given month.

There are 3 limitations to group files that you should know about: 1. You can have no more than 40 words total in any given group; 2. Group names can be no longer than 8 characters; and 3. You can't have more than 60 group files. I don't think that these limitations will present a problem to most people since it would take 2,400 words to run out of space.

Within the Word Treasure program you are free to add, delete, modify, and print both groups files or individual words within a group file. Each group file also has a note section attached to it just in case you find a word particularly interesting and want to jot down a note about it.

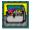

#### THE INITIAL SCREEN

Once you have started Word Treasure, you will be shown a brief copyright notice and then the main program screen.

Across the top of your monitor you should see a pull-down menu with four items: PROGRAM, GROUP, WORD, and TIMER. These are the names of the main menus within Word Treasure. Notice that the first letter of each item is underlined. This is a shortcut key to activate each particular menu item. For instance, hold down the <ALT> key and type the letter W and the WORD menu will appear. To make it go away, press <ESC> once. The current selection is always highlighted. Once you have a menu pulled down, you may find it easier to move from menu to menu with the left, right, up, and down arrow keys.

Below the menu bar you should see information about the word that is currently selected within this group. If you are curious what group you are currently in, the group name is displayed in the first drop-down list box at the top of the screen next to the prompt "GROUP:".

The prompts along the left side tell what the word is, how it is pronounced, a definition, and a sample usage for this word. A quick way to see other words in this group is to press the <DOWN ARROW> and <UP ARROW> keys. This will cycle you through the words that are in this group.

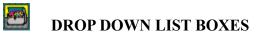

At the main program screen there are two drop down list boxes: <GROUP> and <WORD>.

<u>Group List Box</u> <u>Word List Box</u>

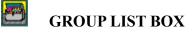

The first drop down list box that you see contains a list of all of the available word groups. If you click the down arrow just to the right of the list box, a list of available groups will appear. If you scroll through the available groups you can change to a group by highlighting it and releasing the mouse. Automatically the group file will be opened to the last word that was accessed in this group.

Try pressing the <UP ARROW> and <DOWN ARROW> keys to see the available words in each group.

One interesting thing that you should note is that Word Treasure stores the information about which record was last accessed. If you were to change to another group and then come back, Word Treasure will display the last word that you had looked at in this group.

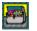

## WORD LIST BOX

The second drop down list box allows you to choose new words and is probably one of the most useful options in Word Treasure. Open the list box by clicking the down arrow just to the right of the list box. A list of available words will appear. Once you have spotted the word you want to look at, just click on it with the mouse. The word will be displayed on the screen.

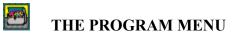

The Program menu has 2 options:

Information Exit

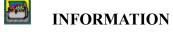

Okay, now comes my favorite option to talk about, the INFO option. This is where I tell you how you can send me some money for my work. I can't begin to tell you how many nights I stayed up 'till 5 or 6 in the morning working on this program; I would guess somewhere around at least a hundred. I just hope that Word Treasure betters your vocabulary like it has mine.

Let me also say that if you are a Windows user, you have to register! Word Treasure for Windows is so incredible. I'm even going to try now to put sound into the next version so you don't have to decipher what the word sounds like. Let me tell you, if you are a Windows user and you don't register, you are really missing out! The cost is only \$15 and you get another year's worth of words too. You can't lose.

If you are just a DOS user, I haven't forgotten you. I have a DOS program that can be loaded as a TSR. I plan on purchasing some pre-written code that will let me load it in as little as 4k of base memory. I want to add the Auto Increment function as well as the Word Search that Word Treasure for Windows currently has. Plus you still get the new word libraries. I've also been thinking of writing a crossword puzzle game.

Either way, I hope you register because 99.99% of the people or maybe even more don't. At \$15 per registration I need everyone I can get just to keep this a hobby.

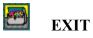

The EXIT menu option removes the Word Treasure program from memory.

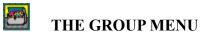

The Word Treasure group menu is where you manage the group files that come with Word Treasure. The GROUP menu has 5 options:

Add, Delete, and Rename Groups Group Print Group Notes

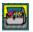

# ADD, DELETE, RENAME GROUPS

The ADD option will ask you for the name of a new group to create; the DELETE option will ask you for the name of an existing group file to delete; and the RENAME option asks you the name of a group that you want to rename.

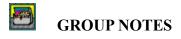

The NOTES option from the GROUP menu will display the current note regarding this group file. You can alter the notes for this group in any way that you like. When you are finished, click the <SAVE> button and your changes will be saved.

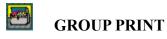

If you select this option and you have your printer attached to LPT1: and turned on, you will receive a complete listing of all the words in the current group.

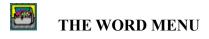

The WORD menu has 6 options:

<u>Add Word</u> <u>Delete Word</u> <u>Edit Word</u> <u>Move Word</u> <u>Print Word</u> <u>Find Word</u>

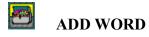

Selecting ADD from the WORD menu allows you to enter a new word into the current GROUP file. A blank template will appear so that you can add your new word to the current group file. You can move from field to field by pressing the <TAB> key. When you have finished entering your new word, click the <SAVE> button.

Clicking the <CANCEL> button discards the entry that you have just made.

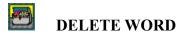

Selecting the DELETE option from the WORD menu will delete the word currently on the screen. If you inadvertantly select this item you will be allowed to cancel out of the operation.

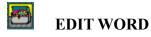

EDIT gives you a chance to change the information about the word the is currently being displayed. The EDIT option is very similar to the ADD option except that the fields are filled in with the information from the word that is currently displayed on the screen. Once you have made any changes to your word click the <SAVE> button.

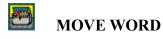

If you are a DOS user you will have the option to move words. I decided not to implement MOVE in my Windows product until the next release of Word Treasure for Windows. I plan to use a new database engine.

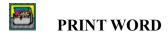

The PRINT option under the WORD menu prints the word that is currently displayed on the screen. Make sure that your printer is turned on and is on-line .

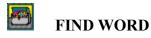

Use the FIND option under the WORD menu to search for a word when you don't remember its location and meaning. Enter the text you wish to find and Word Treasure will search the topic files in alphabetical order until it finds your word.

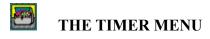

The TIMER menu has 4 options:

<u>Interval</u> <u>Auto Increment</u> <u>Reminder</u> <u>Hangman</u>

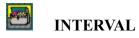

Use the INTERVAL option under the TIMER menu to set the pop up time for Word Treasure.

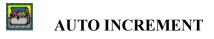

If the AUTO INCREMENT option is checked, Word Treasure will automatically move to the next word in the group when it pops up.

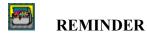

REMINDER tells Word Treasure to display the current word below the program icon when Word Treasure is minimized.

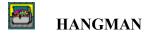

If the HANGMAN option is checked, Word Treasure will .present you with a hangman like game when the timer goes off. You may guess one letter at a time, or the whole word at once. You may make 4 mistakes before you lose. Consonants are displayed as the character "#" and vowels are displayed as the character "\*".

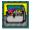

### THE FIX.EXE PROGRAM

Occasionally with every program something can go wrong. I personally have never had a problem yet with Word Treasure, but you never know. So, I wrote the FIX.EXE program.

To use FIX.EXE change directories to where Word Treasure is located. Type "fix" and press <Enter>. A list of current groups files will be displayed. Just type in the name of the file that doesn't seem to be working right and press <Enter>.

The next thing FIX will ask you is if you want to select the records to be salvaged one by one or if you would like all records to be saved. If you select "all words" you will even be given some of the words that were previously deleted from the group file. If you say "no", each record will be displayed one at a time and you will have to decide whether to save it or not. When you are done answering questions, FIX.EXE will create a new group file that will be displayed as "FIX" within Word Treasure.

You can open "FIX" and do what ever you wish to the words with in the file. If you are running fix because of a program crash, you'll probably want to delete the original file, and then rename the group "FIX" back to the original group name.

# REGISTRATION

Print this topic out and mail it to me with your registration fee.

Please enter the address that you would like me to send your registered copy to below:

Name: Address: City: State: Zip:

Please circle the media type you would like your program delivered on:

- 1. 5.25 360K
- 2. 5.25 1.2M
- 3. 3.5 720K
- 4. 3.5 1.44M

Please enclose a check, money order, or cash for \$15 and you will receive:

- 1. New library of 500 words
- 2. A registered version of Word Treasure for Windows
- 3. One year's worth of free updates.

If you have any suggestions, I would like to hear from you. Send me an E-mail on Compuserve (Acct# 71224,675) or let me know your ideas below:

Mail your registration to:

Charles D. Simmons PO Box 16764 SLC, Utah 84116-0764

You may also register for Word Treasure on Compuserve.